# Xerox<sup>®</sup> Connect App para RMail® **INICIO RÁPIDO**

# Manual de Início Rápido para uso com o Xerox® Connect App para RMail®

### **DESCRIÇÃO**

O Xerox® Connect App para Rmail é um Aplicativo da Xerox® App Gallery que permite que usuários digitalizem documentos e os enviem como e-mail criptografado a partir de qualquer Xerox® Device para qualquer endereço de e-mail. Para usar o Connect para Rmail, os usuários devem possuir uma conta do serviço RMail (consulte "Obter uma conta do serviço RMail abaixo). O aplicativo fornece ao usuário a capacidade de digitalizar documentos, convertê-los para o formato PDF e, então, transmiti-los como e-mail criptografado a qualquer endereço de e-mail. Diversos recursos adicionais de segurança, tais como proteção por senha, rastreamento de leitura e abertura, bem como a capacidade de alterar propriedades do documento digital, também estão disponíveis.

O Xerox® Connect App para Rmail é compatível com Xerox® Workplace Solutions (Xerox® Workplace Suite e Xerox® Workplace Cloud Single Sign-On), tornando o acesso à conta rápido e fácil, permitindo que os usuários a acessem tocando seus IDs de proximidade.

O Connect App para RMail está prontamente disponível para qualquer pessoa com uma conta da Xerox App Gallery.

#### **REQUISITOS DO DISPOSITIVO**

Ao longo deste manual, a Palavra "dispositivo" é utilizada de forma sinônima e intercambiável com Impressora Multifuncional. (Este Aplicativo não funcionará com dispositivos somente de impressão.)

Compatibilidade: O Connect App para RMail destina-se à utilização somente com Impressoras Multifuncionais Xerox® AltaLink® e Xerox® VersaLink®. Os dispositivos compatíveis devem executar EIP 3.7 ou superior.

Todos os dispositivos exigem as seguintes definições de configuração:

- A Xerox Extensible Interface Platform® (EIP) deve estar habilitada para permitir que o aplicativo seja instalado.
- A Instalação do Xerox® ConnectKey® App (Política de Instalação Weblet) deve estar habilitada para permitir a instalação do Aplicativo;
- Acesso à Internet.

**Observação:** Algumas redes exigem um proxy para se comunicarem com a Internet. Se este é o caso de sua organização, certifique-se de que o Servidor de Proxy esteja habilitado na seção de configurações de Conectividade.

Se a Verificação de Certificados do Servidor estiver habilitada no dispositivo, certifique-se de que os certificados de segurança estejam carregados no dispositivo.

Por padrão, os Xerox® Solutions Certificates são pré-carregados em todos os Dispositivos AltaLink® e VersaLink® atuais.

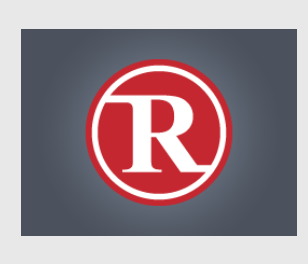

Para obter mais informações sobre as configurações acima, consulte os links de documentação no final deste manual.

#### **INSTALAÇÃO DO XEROX ® CONNECT APP PARA RMAIL**

O procedimento a seguir supõe que você tenha criado uma conta no Aplicativo Xerox® App Gallery. Se você não tiver acesso a uma conta do Aplicativo Xerox App Gallery, consulte o Guia de Início Rápido do Aplicativo Xerox® App Gallery para obter instruções sobre como criar uma conta.

#### **Observação:**

Para obter instruções detalhadas sobre como adicionar um dispositivo e adicionar ou instalar Aplicativos à sua conta do Aplicativo Xerox® App Gallery, consulte os links de documentação no final deste manual.

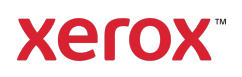

#### **INSTALE APLICATIVOS DA GALERIA POR MEIO DO PORTAL WEB DA XEROX APP GALLERY (APLICATIVO PAGO – CONSULTE INSTRUÇÕES ABAIXO PARA OBTER UMA VERSÃO DE TESTE GRATUITA POR 30 DIAS)**

- 1. Acesse a URL da Xerox App Gallery: https://appgallery.services.xerox.com
- 2. Selecione Logar.
- 3. Insira um E-mail e Senha válidos.
- 4. Na aba de dispositivos, adicione Impressora(s) Multifuncional(is) AltaLink ou VersaLink, se necessário.
- 5. Na aba Todos os Aplicativos, selecione o Aplicativo RMail.
- 6. Selecione o botão Comprar.
- 7. Aceitar o Contrato de Licença de Usuário Final (EULA).
- 8. Selecione o(s) dispositivo(s) no(s) qual(is) você gostaria de instalar o Aplicativo e, então, selecione Finalizar.

Observação! O Connect App para RMail é compatível somente com Impressoras Multifuncionais Xerox® AltaLink® e Xerox® VersaLink®.

9. Preencha as Informações de Cobrança e selecione Fazer o Pedido. Selecione Finalizar.

## **INSTALE OS APLICATIVOS DA GALERIA POR MEIO DO PORTAL WEB DA XEROX APP GALLERY (APLICATIVO EM VERSÃO DE TESTE)**

Uma versão de teste gratuita por 30 dias está disponível para o Xerox® Connect App para Rmail.

- 1. Acesse a URL da Xerox App Gallery: https://appgallery.services.xerox.com
- 2. Selecione Logar.
- 3. Insira um E-mail e Senha válidos.
- 4. Na aba de dispositivos, adicione a(s) Impressora(s) Multifuncional(is) AltaLink ou VersaLink, se necessário.
- 5. Na aba Todos os Aplicativos, selecione o Aplicativo RMail.
- 6. Selecione o botão Testar.
- 7. Selecione o(s) dispositivo(s) no(s) qual(is) você gostaria de testar o Aplicativo e, então, selecione Instalar.

## **CONFIGURAÇÃO DE APLICATIVOS ADQUIRIDOS DA GALERIA PARA LOGON ÚNICO: O APLICATIVO ESTÁ LISTADO NO XEROX ® WORKPLACE SUITE**

Importante: Os administradores do Xerox Workplace Suite devem executar os seguintes procedimentos. Se você não possui permissões de administrador do Xerox Workplace Suite, entre em contato com o administrador apropriado para executar as seguintes etapas de Configuração:

- 1. Inicie o Xerox<sup>®</sup> Workplace Suite.
- 2. Clique em Configurações.
- 3. Selecione Logon Único.
- 4. Se o seu aplicativo recém-adquirido for exibido na lista, clique nele e selecione Trocar Chaves.
- 5. Isso enviará uma solicitação por e-mail para a Xerox.
- 6. Um membro da equipe Xerox enviará, então, a chave necessária, por e-mail, ao Administrador do Xerox Workplace Suite.
- 7. Insira a chave pública para o aplicativo.

Agora o SSO está habilitado para o aplicativo. Os usuários agora podem optar por usar o Logon Único na primeira tentativa de conexão.

#### **CONFIGURAÇÃO DE APLICATIVOS ADQUIRIDOS DA GALERIA PARA LOGON ÚNICO: O APLICATIVO NÃO ESTÁ LISTADO NO XEROX ® WORKPLACE SUITE**

**Importante**: Os administradores do Xerox Workplace Suite devem executar os seguintes procedimentos. Se você não possui permissões de administrador do Xerox Workplace Suite, entre em contato com o administrador apropriado para executar as seguintes etapas de Configuração:

- 1. Inicie o Xerox<sup>®</sup> Workplace Suite.
- 2. Clique em Configurações.
- 3. Selecione Logon Único.
- 4. Se o seu aplicativo recém-adquirido não for exibido na lista, clique em Ação -> Novo.
- 5. Preencha a Descrição, o Editor e o endereço de E-mail do Editor, o ID do Aplicativo e a URL de Redirecionamento.

Esta informação deve fazer parte da descrição da tela Detalhes do Aplicativo Rmail na Xerox App Gallery.

- 6. Selecione Enviar. (Isso enviará uma solicitação por e-mail para a Xerox.)
- 7. Espere para receber o e-mail de resposta com a chave anexa. Insira esta chave pública para o Aplicativo.

Agora o SSO está habilitado para o aplicativo. Os usuários agora podem optar por usar o Logon Único na primeira tentativa de conexão.

# **OBTER UMA CONTA DE SERVIÇO RMAIL**

Importante: Antes de poder fazer login e utilizar o Connect para Rmail, é necessário obter uma conta de serviço RMail utilizando o link abaixo. (Uma versão de teste limitada e gratuita está disponível a partir do serviço RMail.) Obtenha sua conta de serviço RMail aqui:

https://www.rmail.com/Xerox

#### **COMO ENVIAR UM E-MAIL CRIPTOGRAFADO**

- 1. Posicione o documento a ser digitalizado e enviado na bandeja de autoalimentação.
- 2. Na tela inicial do dispositivo, toque em

# Connect para RMail.

- 3. Inicie a sessão no Connect para RMail.
	- a) Se esta é a primeira vez que faz login no Connect para RMail, toque em Novo Usuário. Insira seu endereço de e-mail e, então, toque em Inserir. Insira sua senha e, então, toque em Inserir ou OK.

Observação: Para sua conveniência, é possível escolher deixar a opção Salvar meu e-mail marcada de modo que na próxima vez que fizer login no Aplicativo nesta máquina, seu endereço de e-mail estará disponível para seleção (sem que seja necessário digitar novamente).

- b) Ou percorra a lista de usuários e, então, toque em seu endereço de e-mail. Insira sua senha e, então, toque em Inserir ou OK.
- c) Se o SSO tiver sido configurado, simplesmente toque o seu ID de proximidade no leitor de cartões e, então, abra o aplicativo RMail.
- 4. Ao lado de Sem Destinatário, toque em Adicionar.
- 5. Toque para inserir o endereço de e-mail dos destinatários e, então, toque em Inserir. Se desejar adicionar mais endereços de e-mail, toque em +Adicionar Destinatários. Ao finalizar, toque em OK. Observação: Ao adicionar destinatários, após adicionar o endereço de e-mail e antes de tocar em Inserir, é possível tocar em "Para:" e alterar para Cc: ou Cco:
- 6. Opcional: Toque em Assunto: Xerox Scan e, então, toque para inserir uma linha de assunto e, então, toque em Inserir. Na mensagem de e-mail para os destinatários, a linha de assunto será precedida da palavra Registrado na mensagem de e-mail resultante.
- 7. Opcional: Toque em Inserir uma Mensagem para inserir o texto da mensagem no e-mail (junto com o documento anexado a ser digitalizado) e, então, toque em Inserir.
- 8. Opcional: Ajuste as configurações de criptografia do serviço RMail. Por padrão, a criptografia está ativada, e as senhas (se necessário) são geradas automaticamente. Se desejar alterar

qualquer uma das configurações do serviço Rmail, toque em Configurações de E-mail Registrado.

- 9. **Opcional:** Para alterar o nome do arquivo do documento digitalizado, toque em Xerox Scan [Data e Hora] e, então, toque para inserir um novo nome de arquivo. Toque em Inserir. (A data e a hora da digitalização serão acrescentadas ao nome inserido.)
- 10. Opcional: Toque para alterar qualquer uma das opções de digitalização.
- 11. Opcional: Para salvar essas configurações de E-mail Registrado e/ou Digitalização, toque em Salvar Configurações na parte inferior da tela antes de tocar em Enviar. Isso fará com que essas seleções sejam salvas como configurações-padrão para o dispositivo no qual você está trabalhando (não afetará as configurações de qualquer outro dispositivo).
- 12. Toque em Enviar.

#### **SUPORTE**

Base de Conhecimento da Xerox® App **Gallery** 

https://www.support.xerox.com/support/xer ox-app-gallery/support/enus.html

Documentação da Xerox® App Gallery

https://www.support.xerox.com/support/xer ox-app-gallery/documentation/enus.html

Fórum de Apoio ao Cliente

https://forum.support.xerox.com/t5/Xerox-App-Gallery/bd-p/XeroxAppGallery

Suporte Geral do Produto

https://www.support.xerox.com/.

Um guia para a instalação e a operação seguras da maioria dos equipamentos de escritório Xerox® está disponível em www.xerox.com/security. Lá, encontre seu dispositivo na lista e selecione o link Secure Installation and Operation Guides for Xerox® Products [Manuais de Instalação e Operação Seguras para Produtos Xerox®].

©2019 Xerox Corporation. Todos os direitos reservados. Xerox®, ConnectKey®, AltaLink®, VersaLink® e ible Interface Platform® são marcas registradas da Xerox Corporation nos Estados Unidos e/ou em outros países. A marca registrada de serviço RMail é de propriedade da RCom Limited ou de sua subsidiária RPost Communications Limited ("RPost"). BR28344

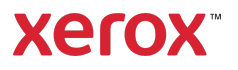